# USER MANUAL-EMPLOYER Development and deployment of Returnee Job Portal

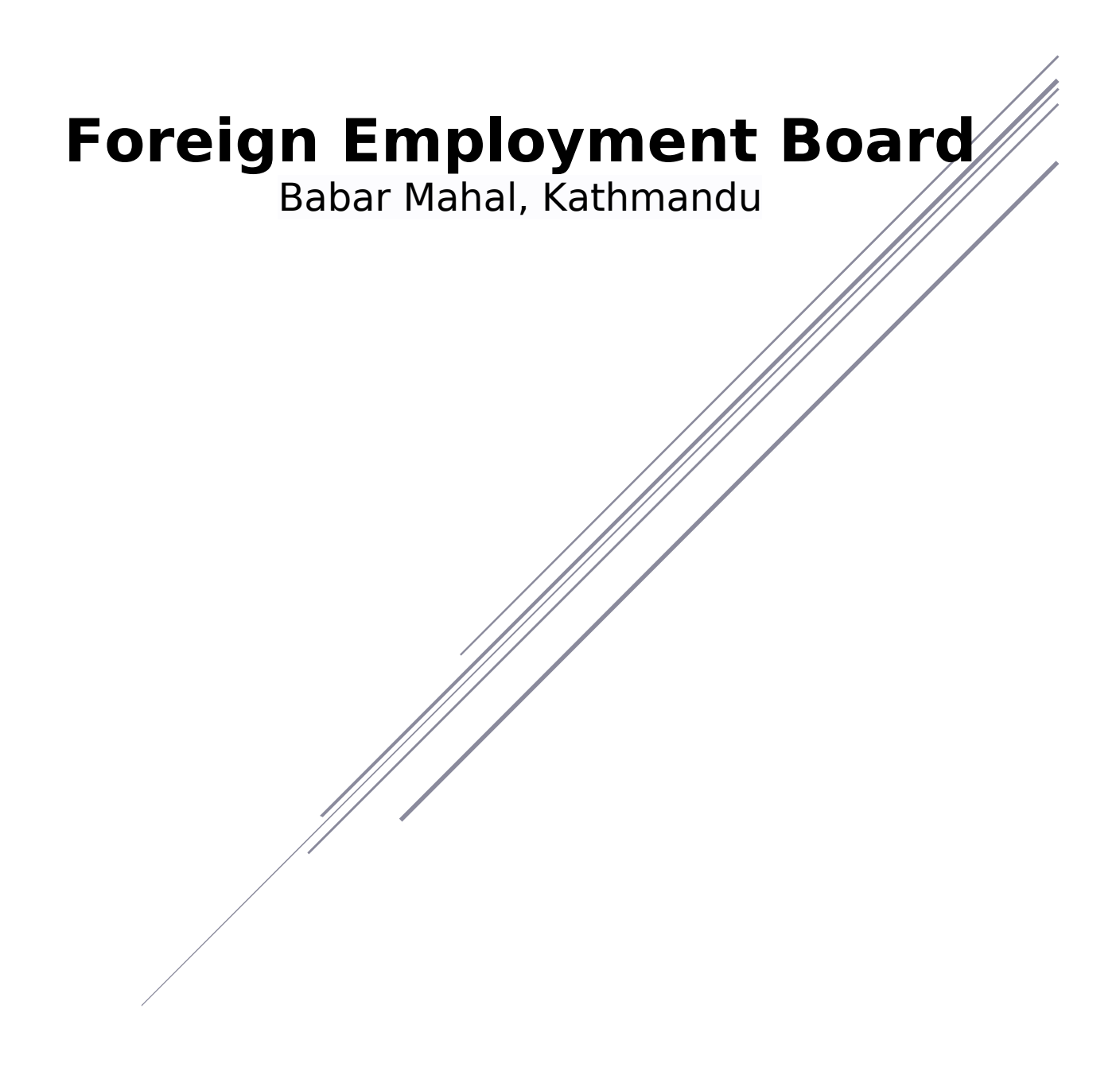

## Contents

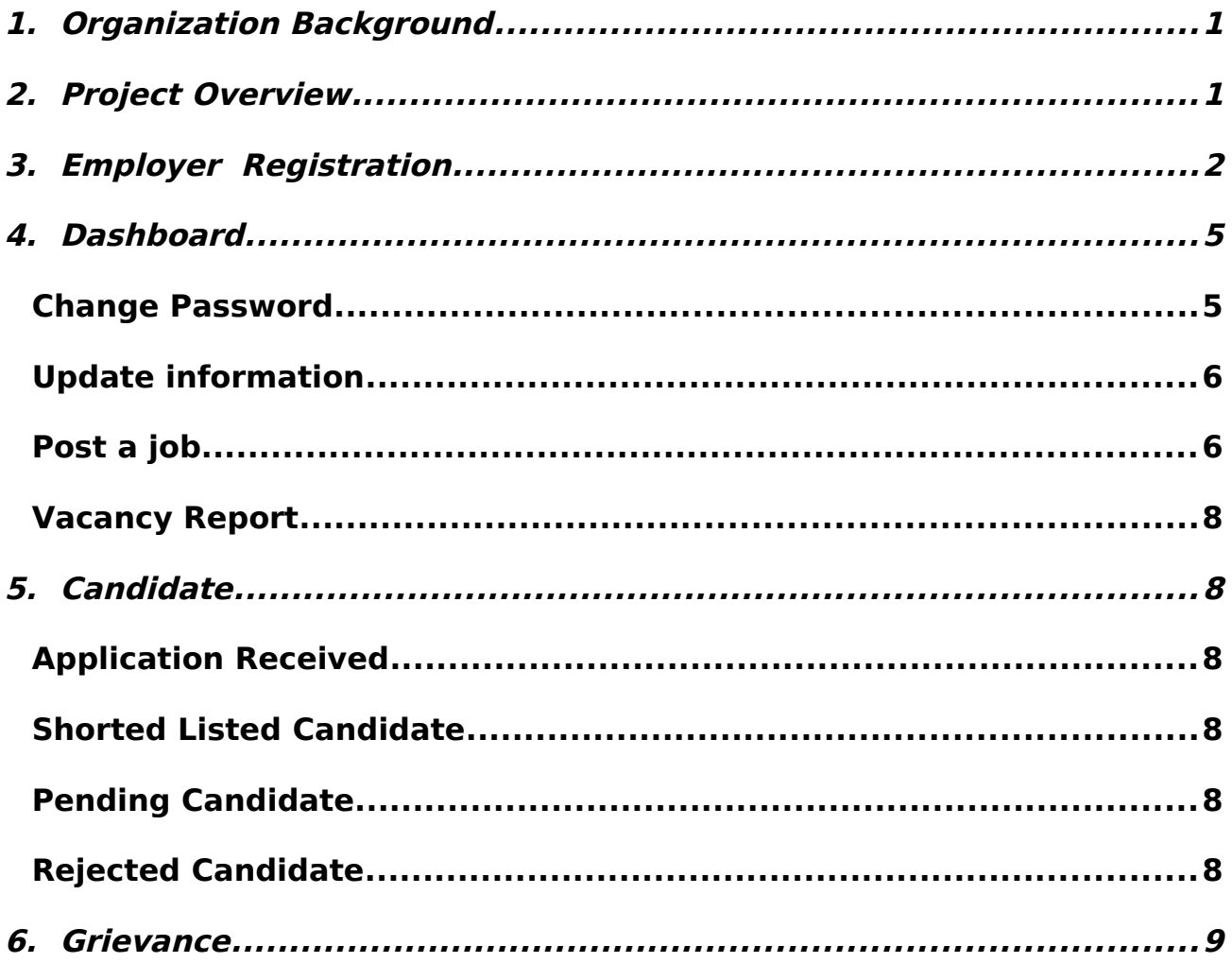

<span id="page-2-1"></span>The Government of Nepal has formed the Foreign Employment Board (FEB) for the purpose of making foreign employment safe, orderly & dignified, and protecting the rights and benefits of the workers and foreign employment institutions. The FEB has been formed as per the provision in Article 38 of the Foreign Employment Act 2064. The Foreign Employment Board has a secretariat to conduct the regular activities of the Board.

Chaired by the Hon'ble Minister of Labor and Employment for the FEB, it has representation from high-ranking government officials, foreign employment entrepreneurs, trade unions, foreign employment experts, and representation from the organizations working in the field. The Board currently has 25 members, including the chairman.

The Board performs the functions as per the decisions and directions of the Foreign Employment Act 2064, Foreign Employment Rules 2064. So far, the Board has been mainly providing financial assistance to the families of the deceased, medical expenses to the sick and injured, assistance in bringing the stranded bodies abroad, rescuing workers due to internal insurgency in the destination country, rescuing the stranded workers due to economic recession, conducting public awareness programs and running shelter/safe houses abroad. The Board has a welfare fund to carry out the above-mentioned activities. The fund will have the amount deposited mainly by the workers going for foreign employment as prescribed by the prevailing law.

Occupying around 23 percent of the country's gross domestic product, the sector is establishing itself as the backbone of the economy. Therefore, the Board has the view that there should be coordination, cooperation, and collaboration among the workers, foreign employment recruitment agencies, civil societies, and all other concerned bodies to make this sector safe, orderly, and dignified.

#### <span id="page-2-0"></span>2. **Project Overview**

FEB Job Portal online job portal for making the tedious, ad-hoc, and manual system into the digitized system from where job seekers can apply for job and employer can post the job vacancy. Portal goal is to provide quality employment services .

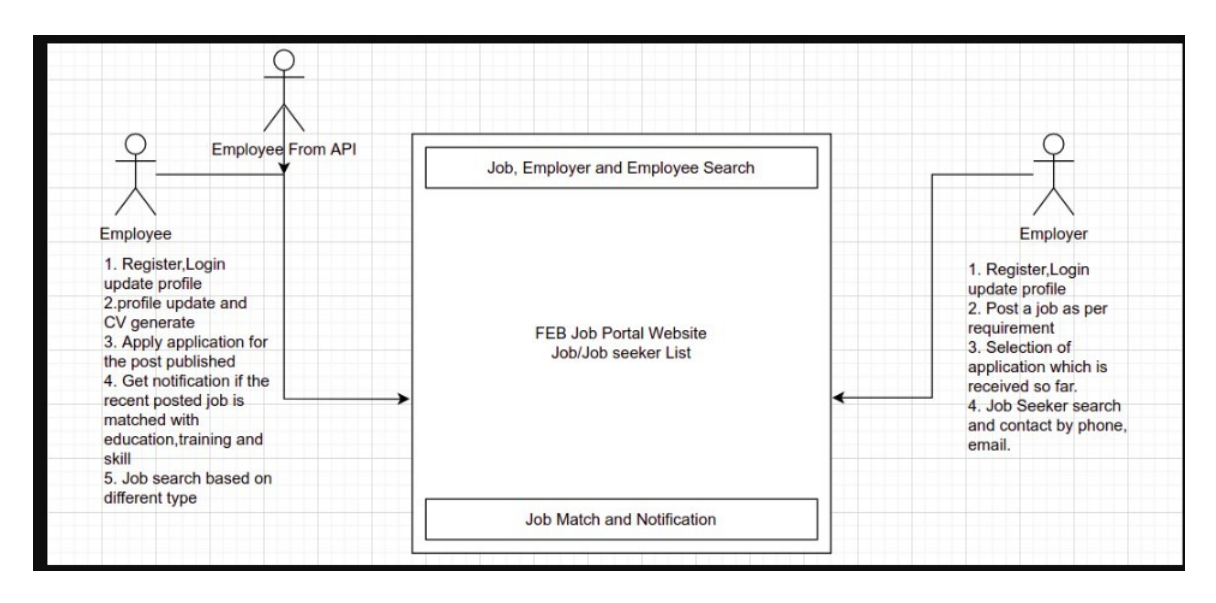

## <span id="page-3-0"></span>3. **Employer Registration**

First of all user/job seeker must have to register in system .Browse the given link: 10.2.50.223

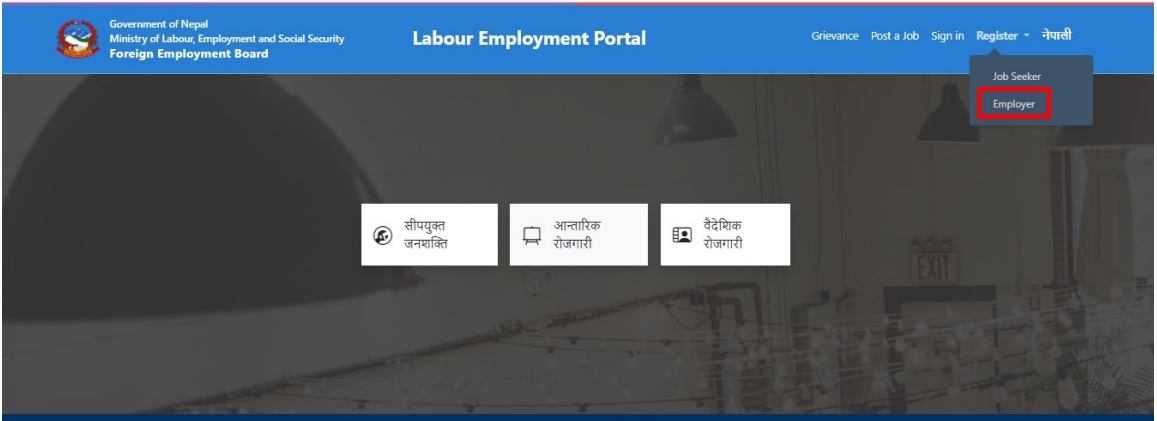

Click on Employer tab below Register dropdown on the right top corner. Form will load.

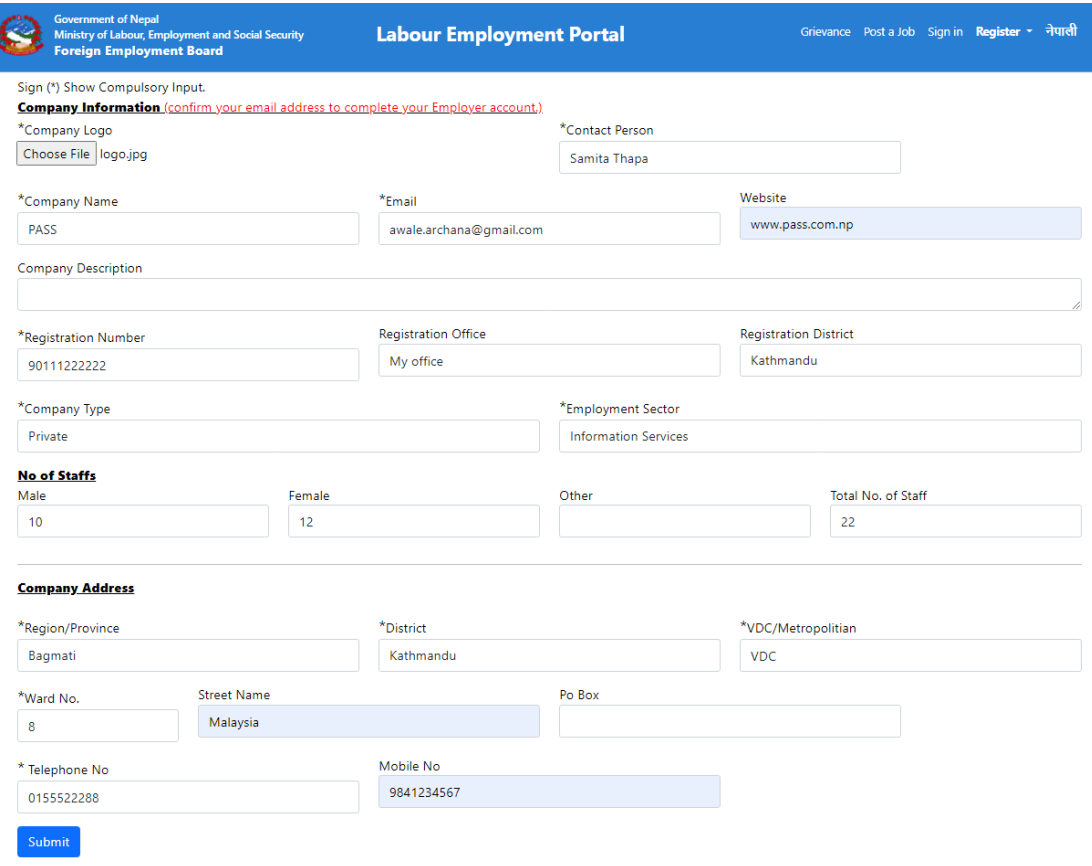

 $\Box$  Enter all the required values in below headings.

- a) company information
- b) No of staffs
- c) company address
- $\square$  Click submit button
- □ You will get the success message

You will receive a mail from Job Portal for further registration process. Received mail format is shown in below:

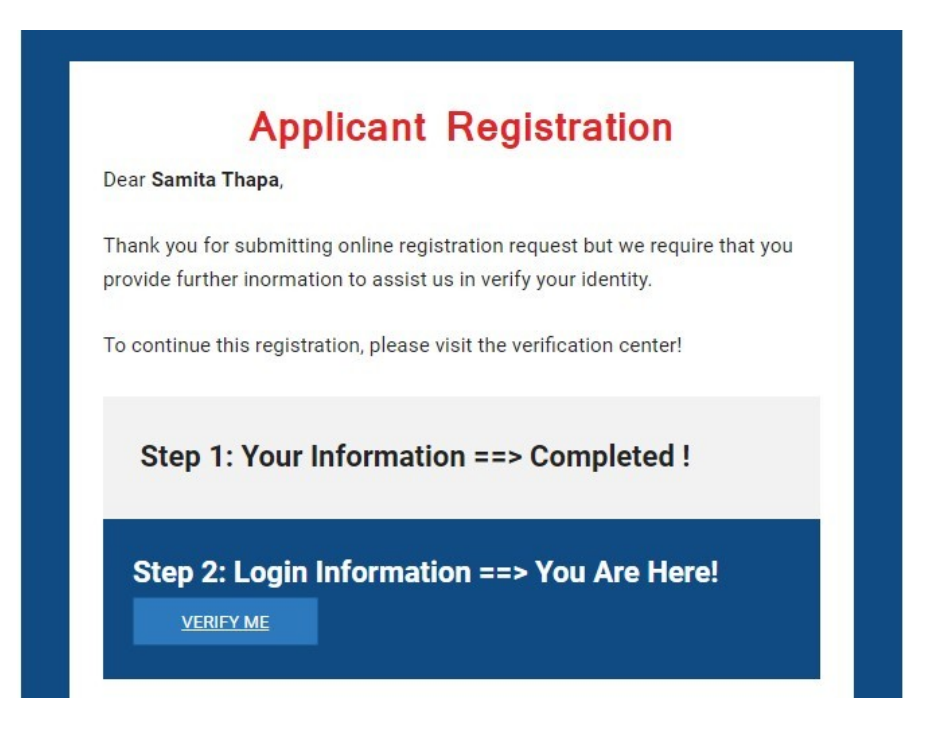

Click on "VERIFY ME" button, which drives you job portal for setting a password as shown in below:

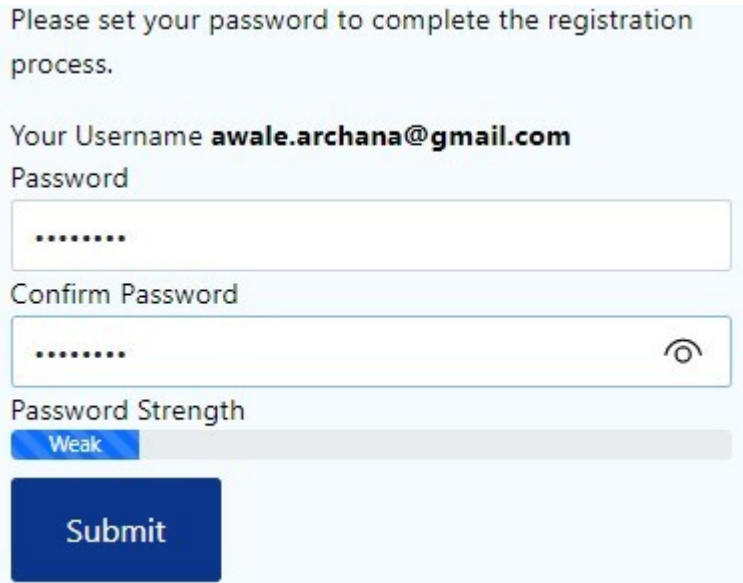

Set your password strong and click on "Submit " button. After submit button system drive to your own Dashboard .

<span id="page-6-1"></span>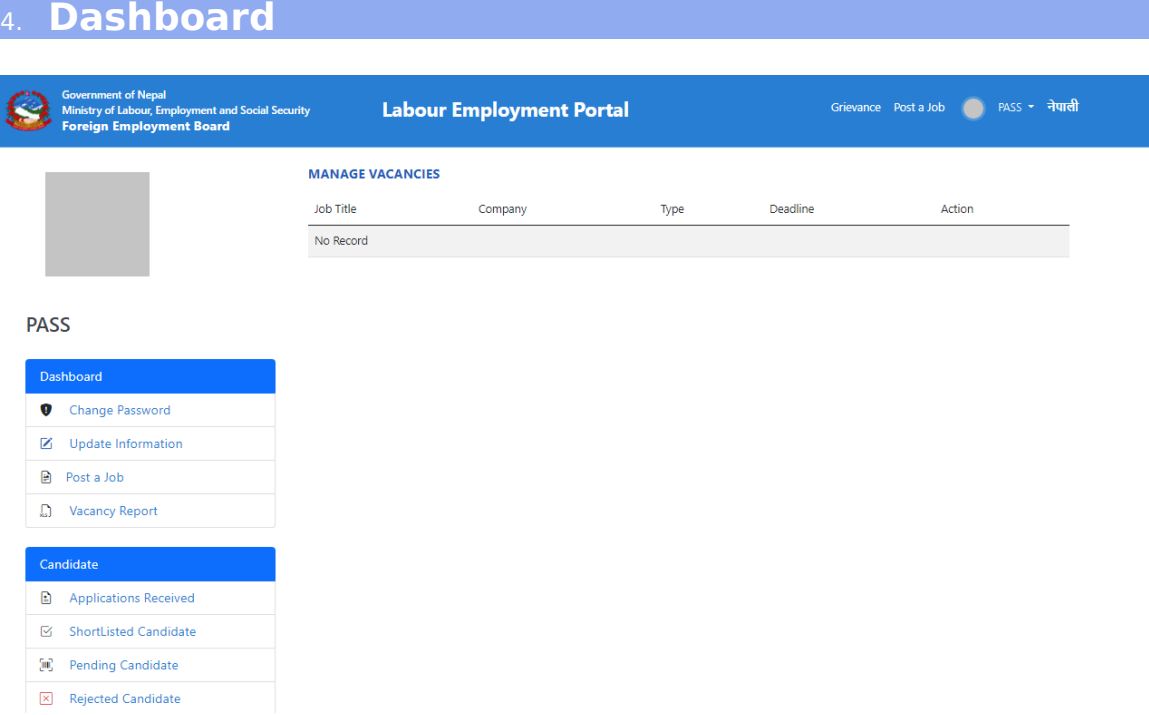

## <span id="page-6-0"></span>**Change Password**

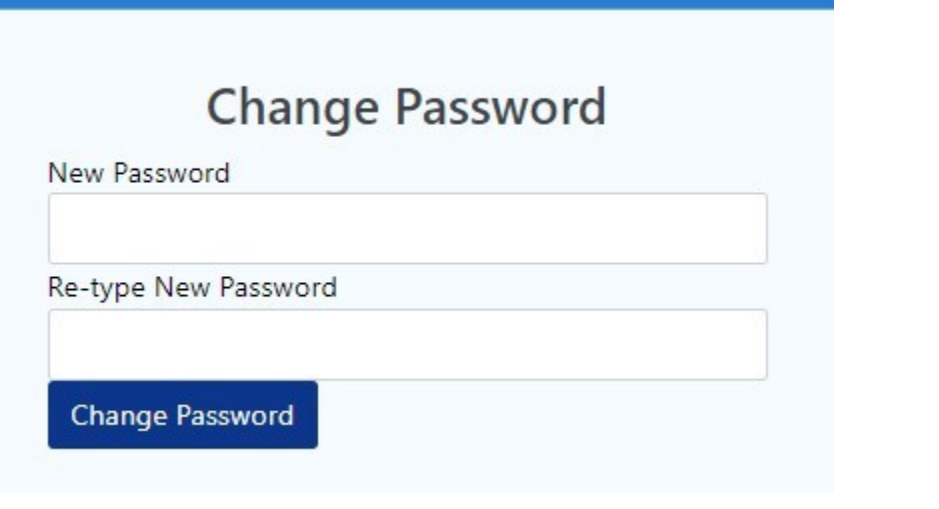

- **Enter the new password**
- Retype the new password
- Click on change password button

## <span id="page-7-1"></span>**Update information**

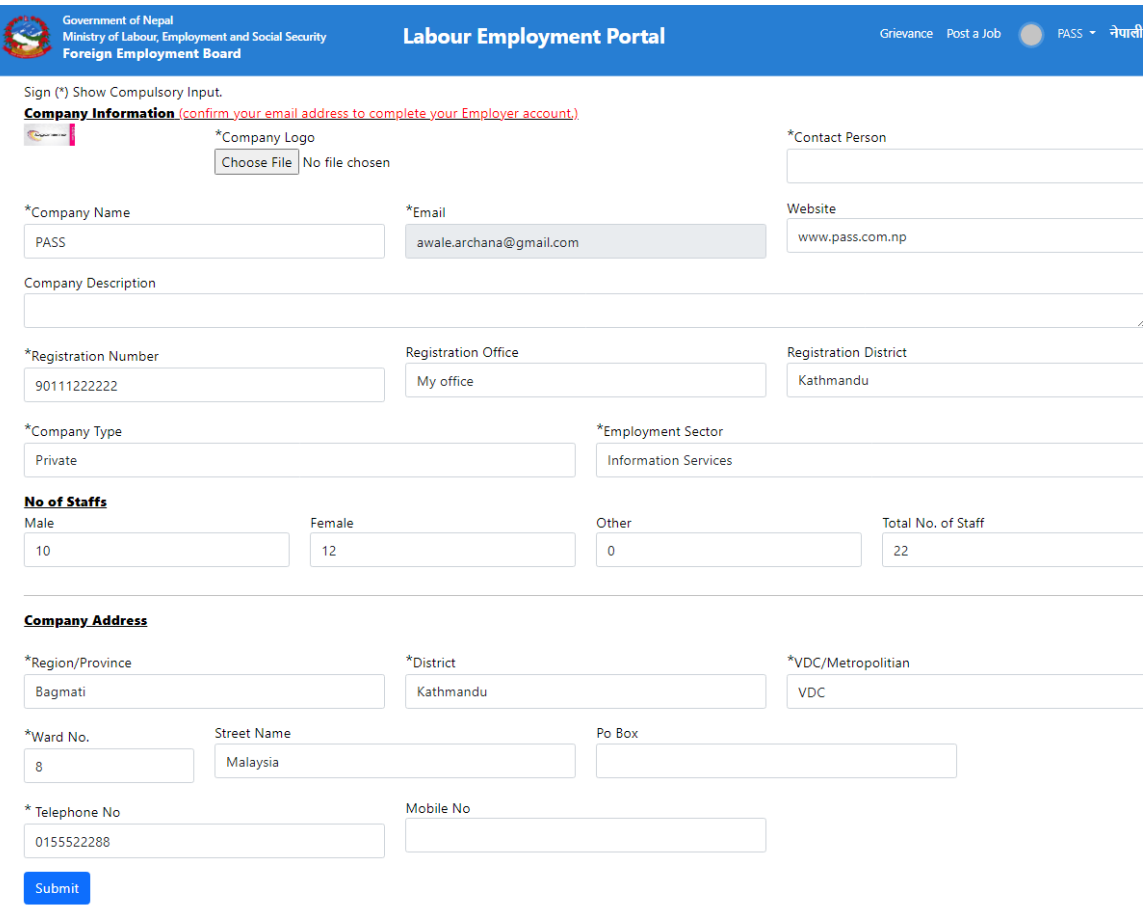

Update your information if required

#### <span id="page-7-0"></span>**Post a job**

Fill all the required values under the following heading as shown in the page below.

Click on submit button.

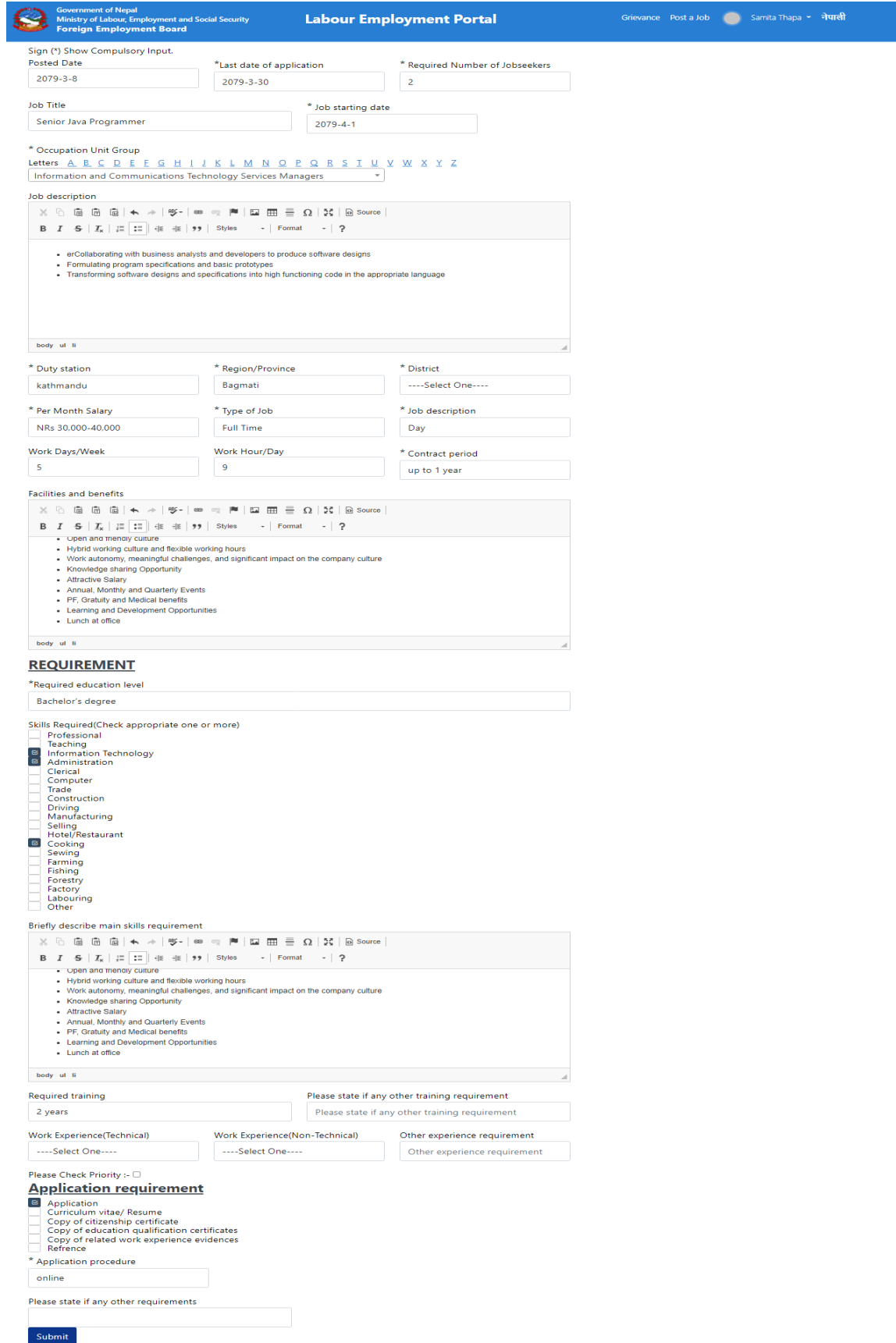

#### <span id="page-9-2"></span>**Vacancy Report**

In Vacancy Report Section, you can see the vacancy you posted and the candidates who applied for the posted job. You can see the number of Shortlisted, pending and rejected candidates.

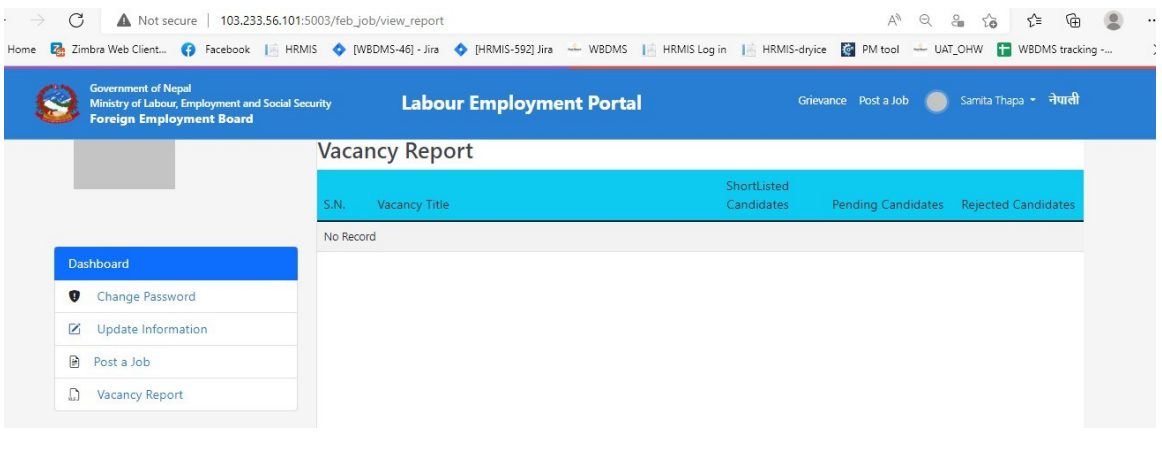

#### <span id="page-9-1"></span>5. **Candidate**

 The entire candidates who have applied for the vacancy you posted are categorized in the different section below.

#### <span id="page-9-0"></span>**Application Received**

In Application Received, you can see the number of Applications received for the certain job

#### <span id="page-9-3"></span>**Shorted Listed Candidate**

In Shortlisted candidate section, you can see the shortlisted candidate whose status is short-list on application received section.

#### <span id="page-9-4"></span>**Pending Candidate**

In Pending candidate section, you can see the pending candidate list whose status is pending on application received section

#### <span id="page-9-5"></span>**Rejected Candidate**

In Rejected candidate section, you can see the rejected candidate whose status is Reject on application received section.

**Jobseeker can search the job you posted through this** section:

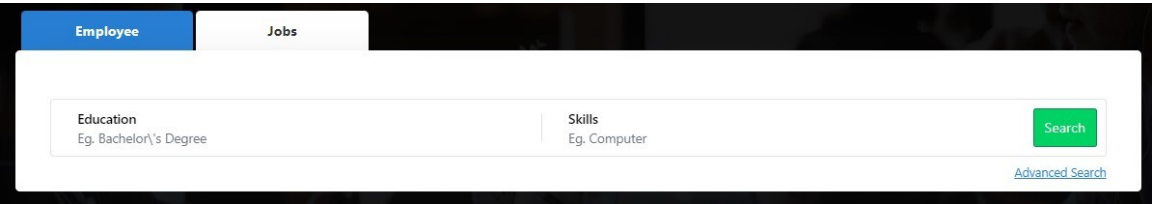

 By clicking on "Advance Search", jobseeker will get more filtered jobs as per the details you post in 'Post a Job' Section.

#### <span id="page-10-0"></span>6. **Grievance**

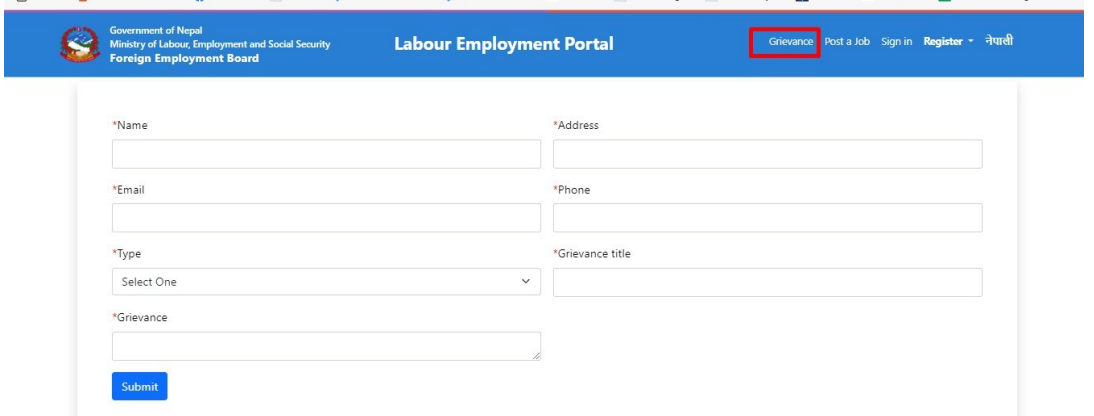

If you have any grievance, enter all the required values and click on submit button.

We have dual language here, English and Nepali. Click on the right corner as per your requirement.

Click on Logout tab below your profile if you want to come out of the system.

## **Sign In**

If you are already member you can simply click on sign in button to login again into the system.

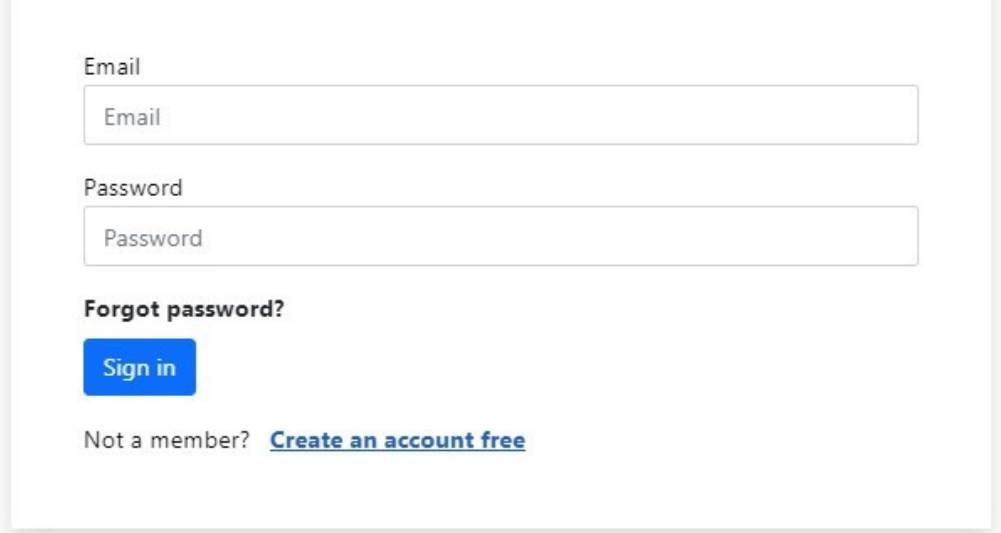

- $\Box$  Enter the verified email address
- $\square$  Enter the valid password
- $\Box$  Click on sign in button

## **Forgot Password**

Click on the Forgot Password Link if you have forgot your password and want to reset that again.

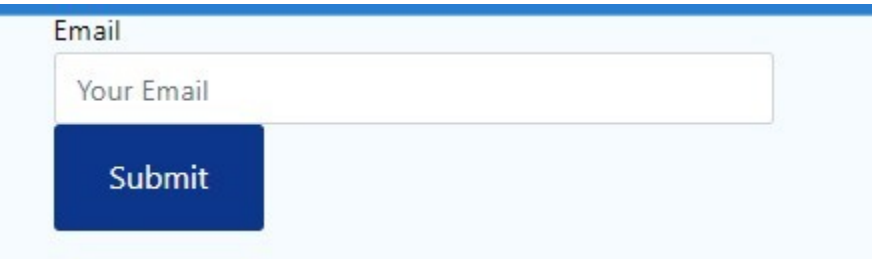

- $\Box$  Submit the valid email address
- $\Box$  Click on submit button
- $\Box$  You Will get the link to reset your password in your submitted email address